# **Braintree Apple Pay Settings**

#### ⊕ **Braintree Payments**

Refer to the [documentation](https://cvconnect.commercevision.com.au/display/KB/Braintree+Payment+Settings) on Braintree Payments for other help topics.

Commerce Vision's Braintree Payments gateway is integrated to accept Apple Pay. Apple Pay allows users on certain Apple devices to make payments. Your business must have an Apple Pay Merchant account set up and Apple Pay must be enabled in your Braintree account.

**NOTE -** Apple Pay is available in Safari on iOS version 10+ and macOS version 10.12+. If Apple Pay is not supported by the customer's browser, the options to select Apple Pay will not appear.

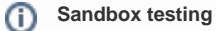

For Sandbox testing, refer to Apple's [Sandbox Testing documentation](https://developer.apple.com/apple-pay/sandbox-testing/#:~:text=app%20and%20website.-,The%20Apple%20Pay%20sandbox%20environment%20allows%20merchants%20and%20developers%20to,the%20transaction%2Dspecific%20payment%20load.) for details.

#### Configure Apple Pay Settings

To configure Braintree Apple Pay Settings:

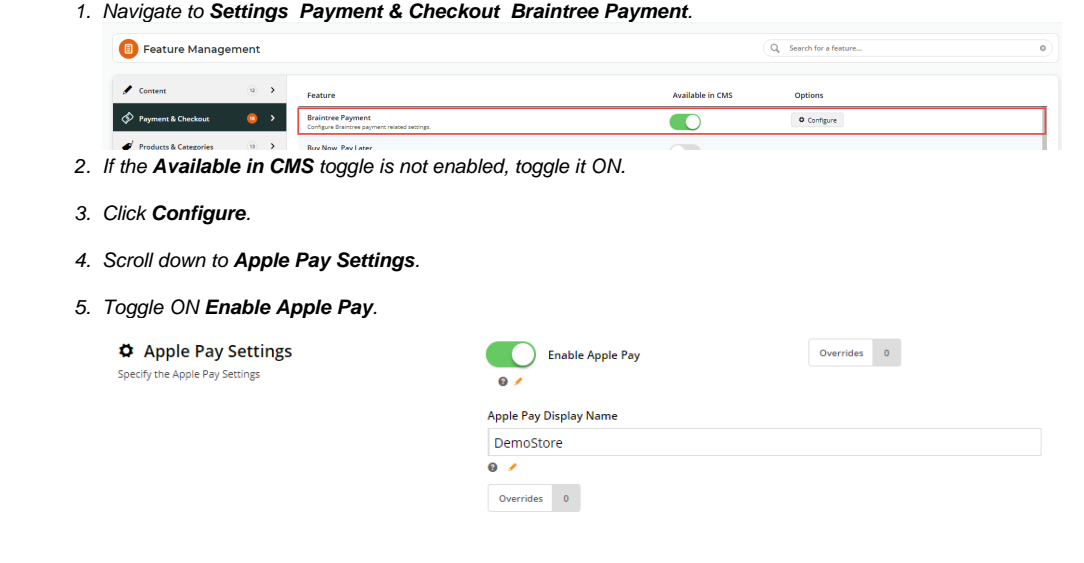

6. In **Apple Pay Display Name**, enter a meaningful name for your store. **NOTE -** If this is left blank, the User will see an error message and cannot use Apple Pay.

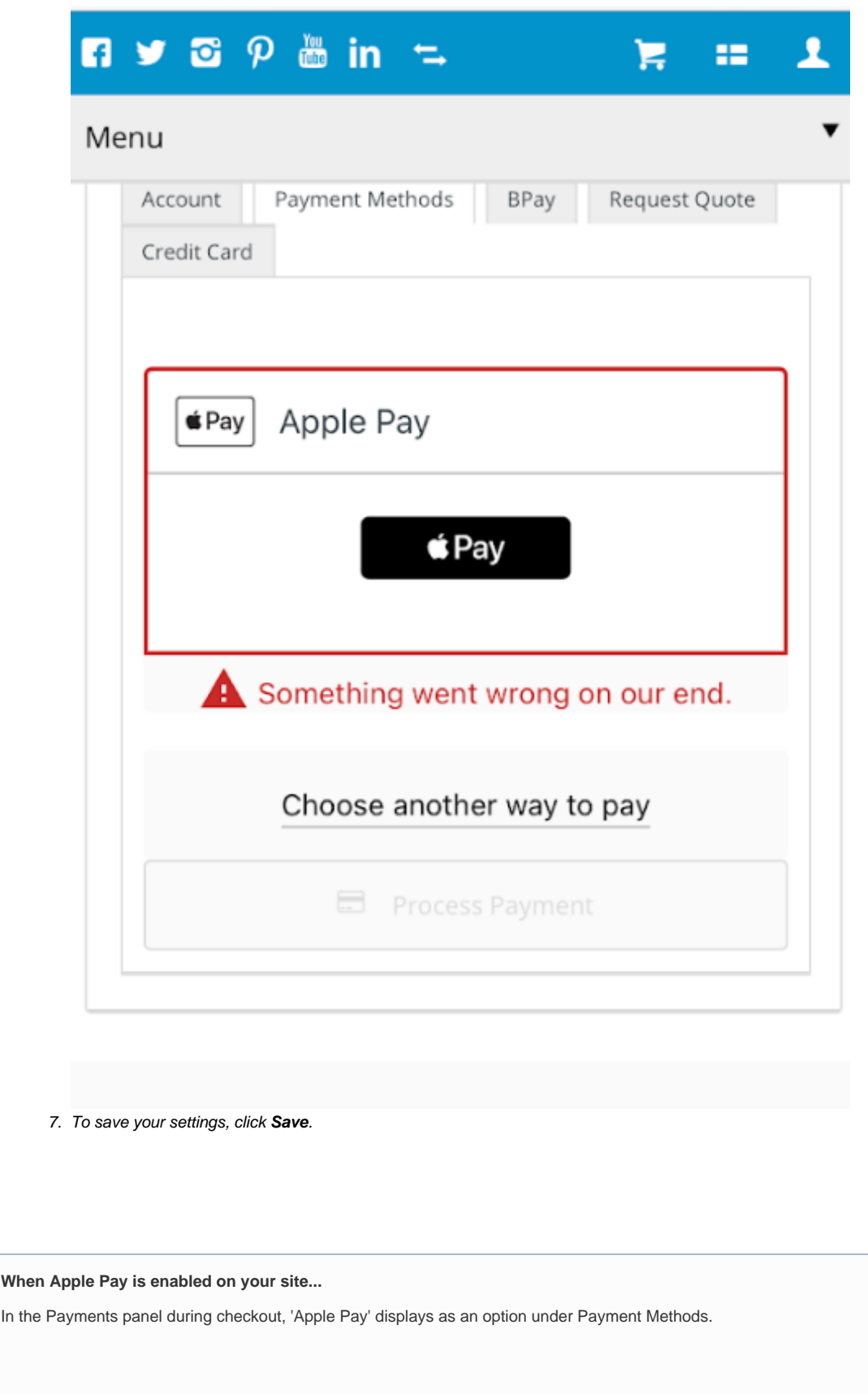

 $\odot$ 

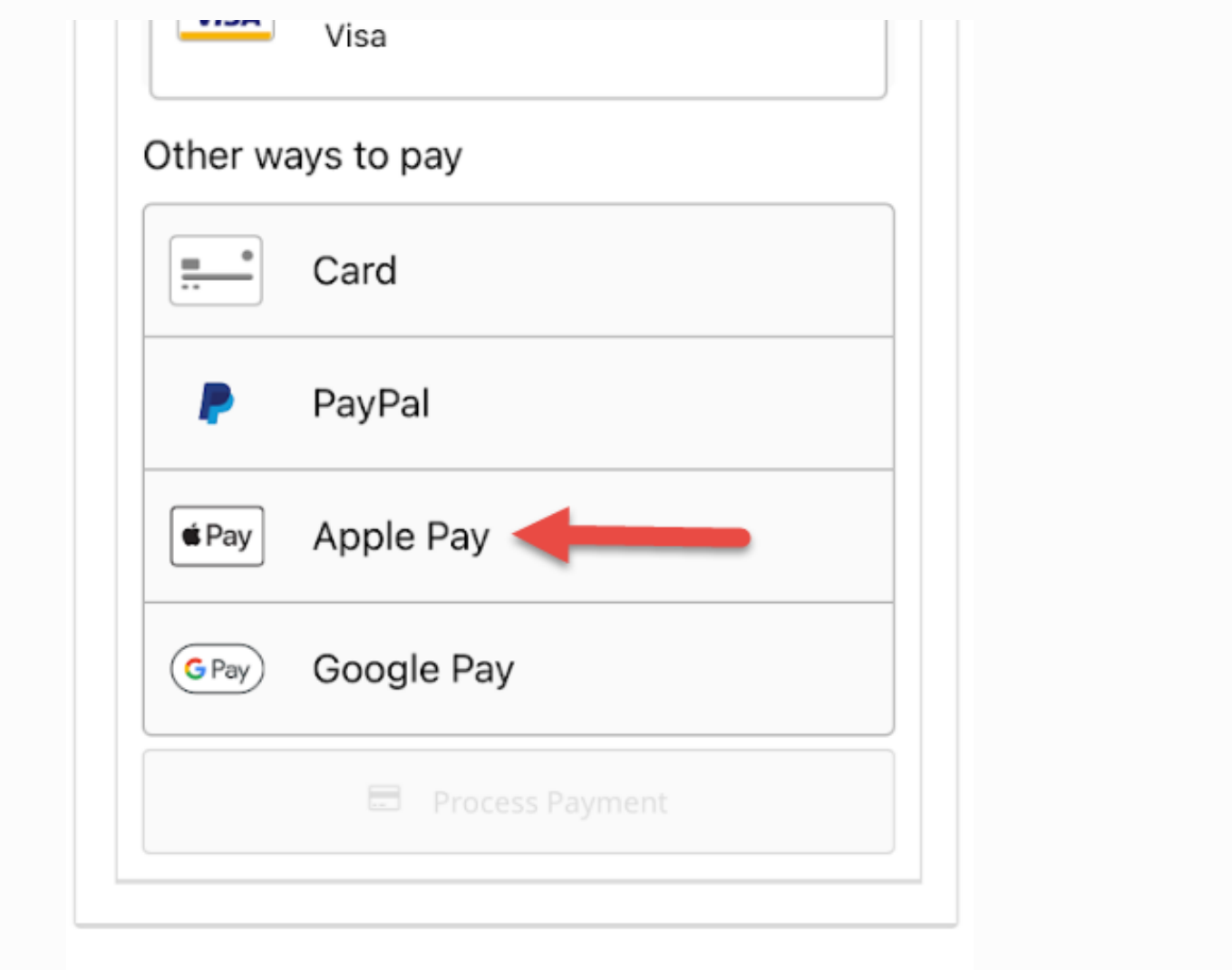

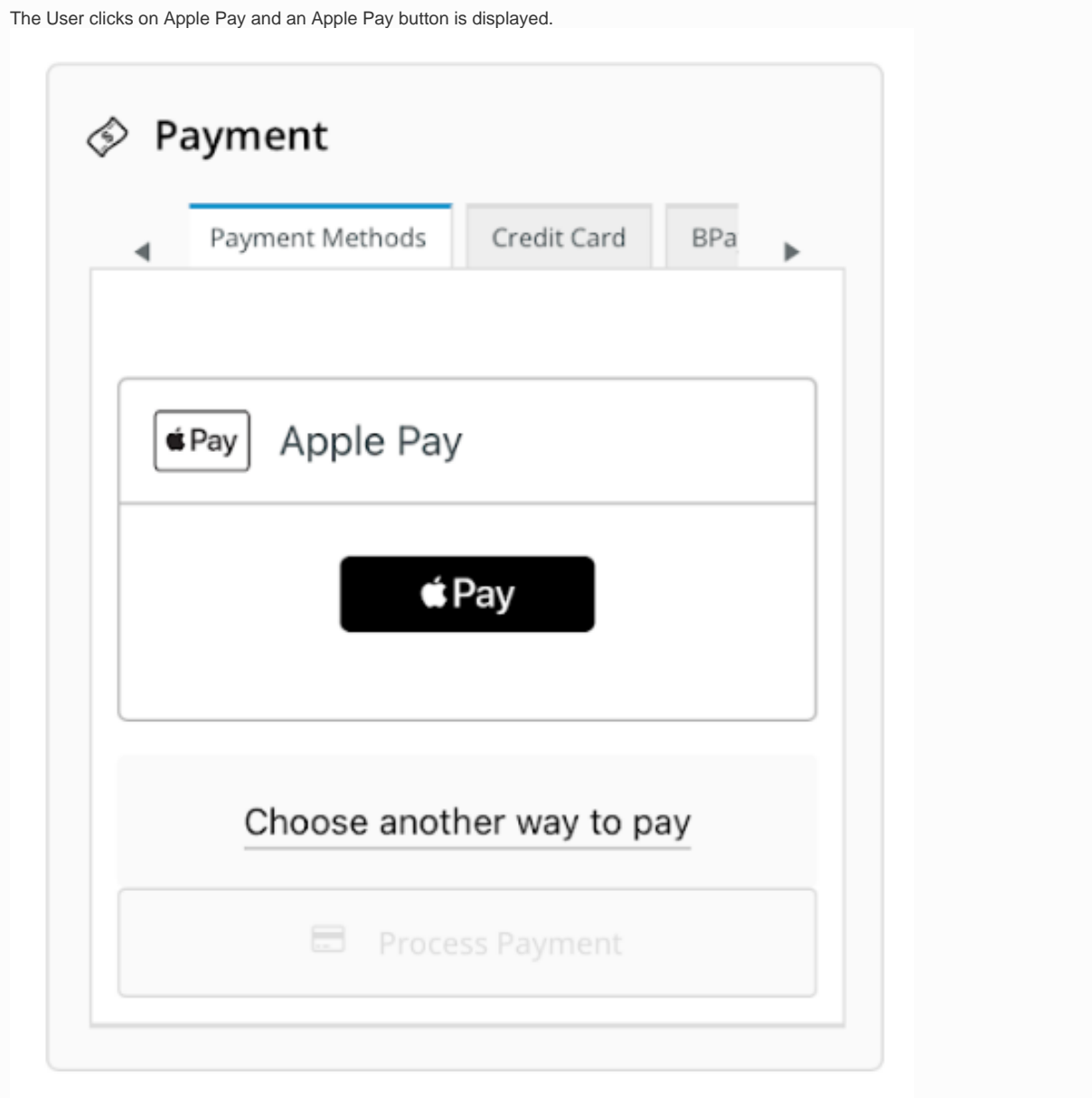

The User clicks the Pay button and any saved cards in the User's Apple Pay Wallet are displayed for selection. A new card can also be entered. Once a card is selected, the User undergoes any required security check, e.g., entering their Passcode.

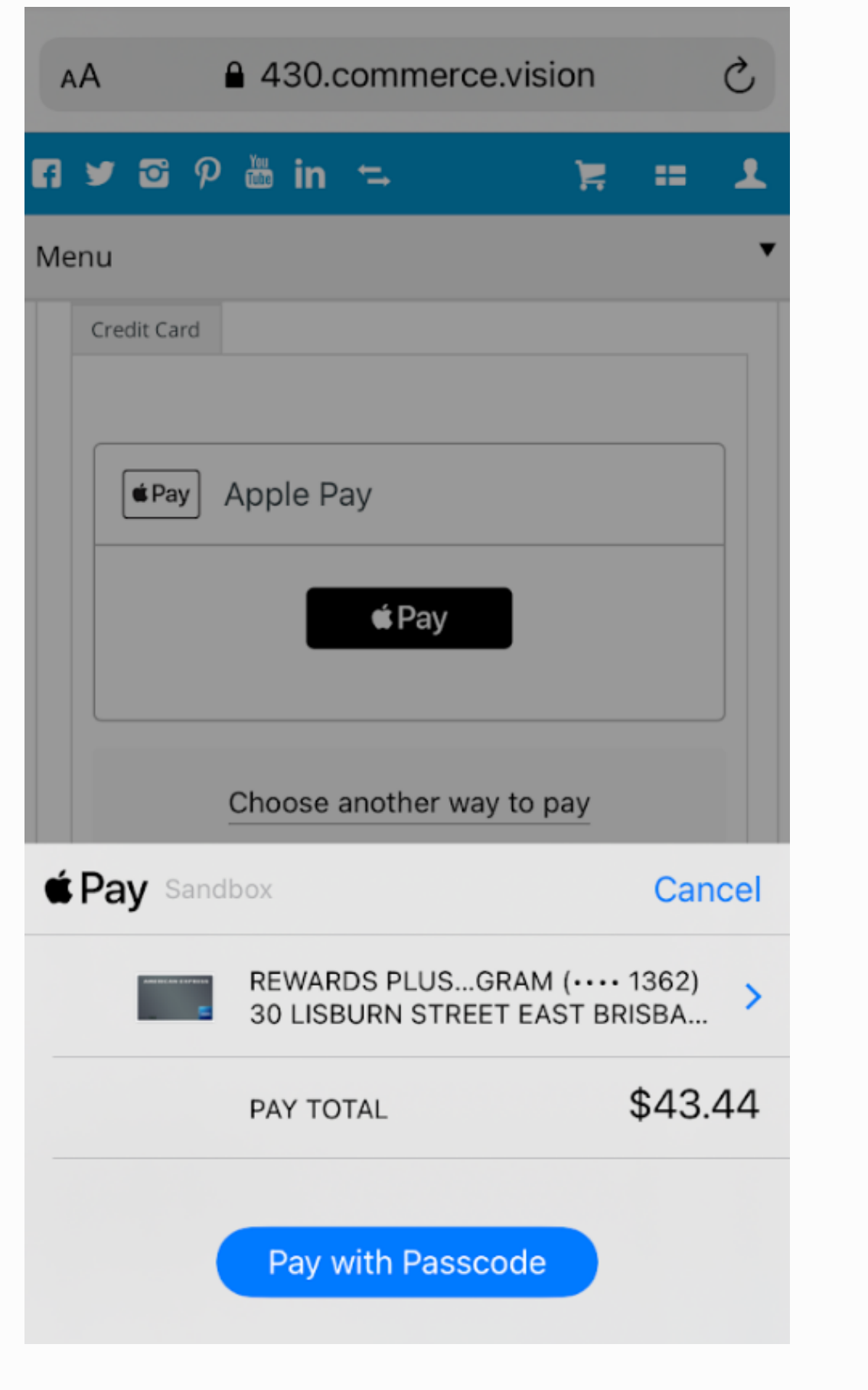

Once security is passed, the User is returned to the Payments panel on your site with the Apple Pay option ticked. They click Process Payment to complete the order.

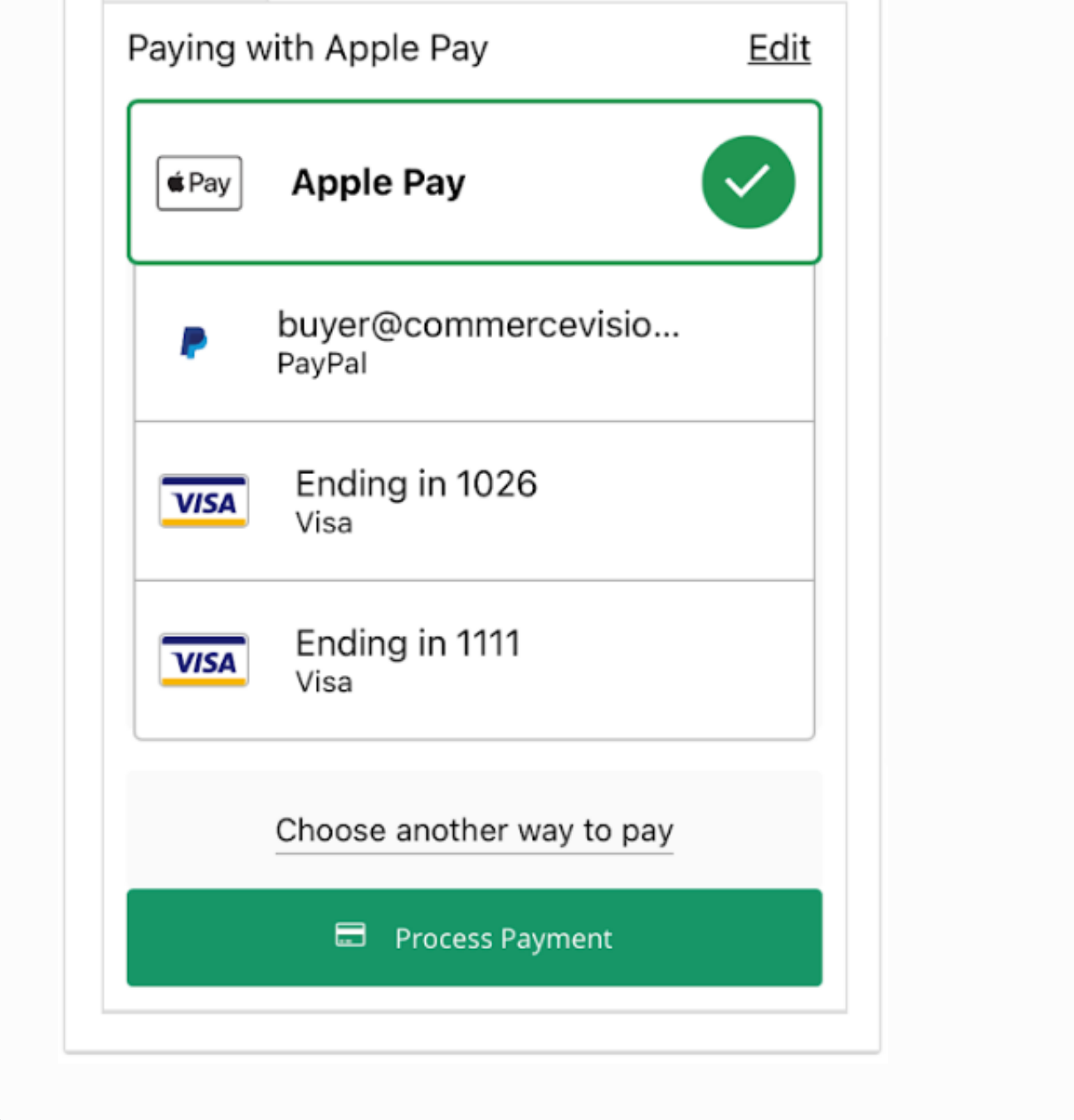

### Additional Information

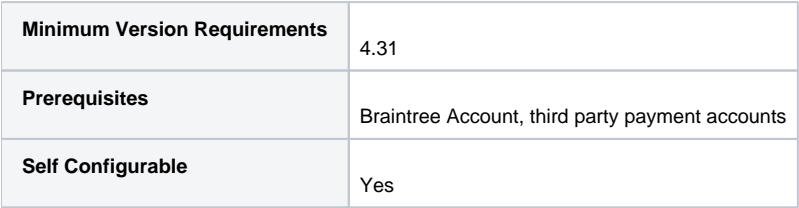

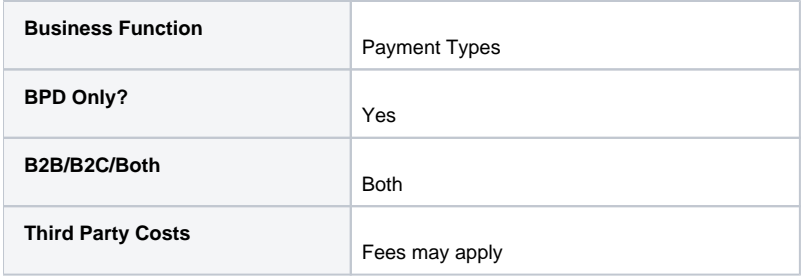

## Related help

- [Braintree Payments](https://cvconnect.commercevision.com.au/display/KB/Braintree+Payments)
- [Braintree Vaulting](https://cvconnect.commercevision.com.au/display/KB/Braintree+Vaulting)
- [Braintree Payment Settings](https://cvconnect.commercevision.com.au/display/KB/Braintree+Payment+Settings)
- [Braintree PayPal Settings](https://cvconnect.commercevision.com.au/display/KB/Braintree+PayPal+Settings)
- [Braintree Google Pay Settings](https://cvconnect.commercevision.com.au/display/KB/Braintree+Google+Pay+Settings)
- [Braintree Credit Card Settings](https://cvconnect.commercevision.com.au/display/KB/Braintree+Credit+Card+Settings)
- [Braintree Payments Credit Card Data Flow](https://cvconnect.commercevision.com.au/display/KB/Braintree+Payments+-+Credit+Card+Data+Flow)
- [Braintree Test Credit Card Numbers](https://cvconnect.commercevision.com.au/display/KB/Braintree+Test+Credit+Card+Numbers)